# *Group Registration*

Group registration is a permission that is available to those district staff members who need to register and provide payment for multiple individuals at a time. In order to have these rights added to your account, send an email to helpdesk@esc4.net with your district and account information.

Once your account is set up as a Group Registrar, go to the Region 4 website to log into your account. [http://www.escweb.net/tx\\_esc\\_04/default.aspx](http://www.escweb.net/tx_esc_04/default.aspx)

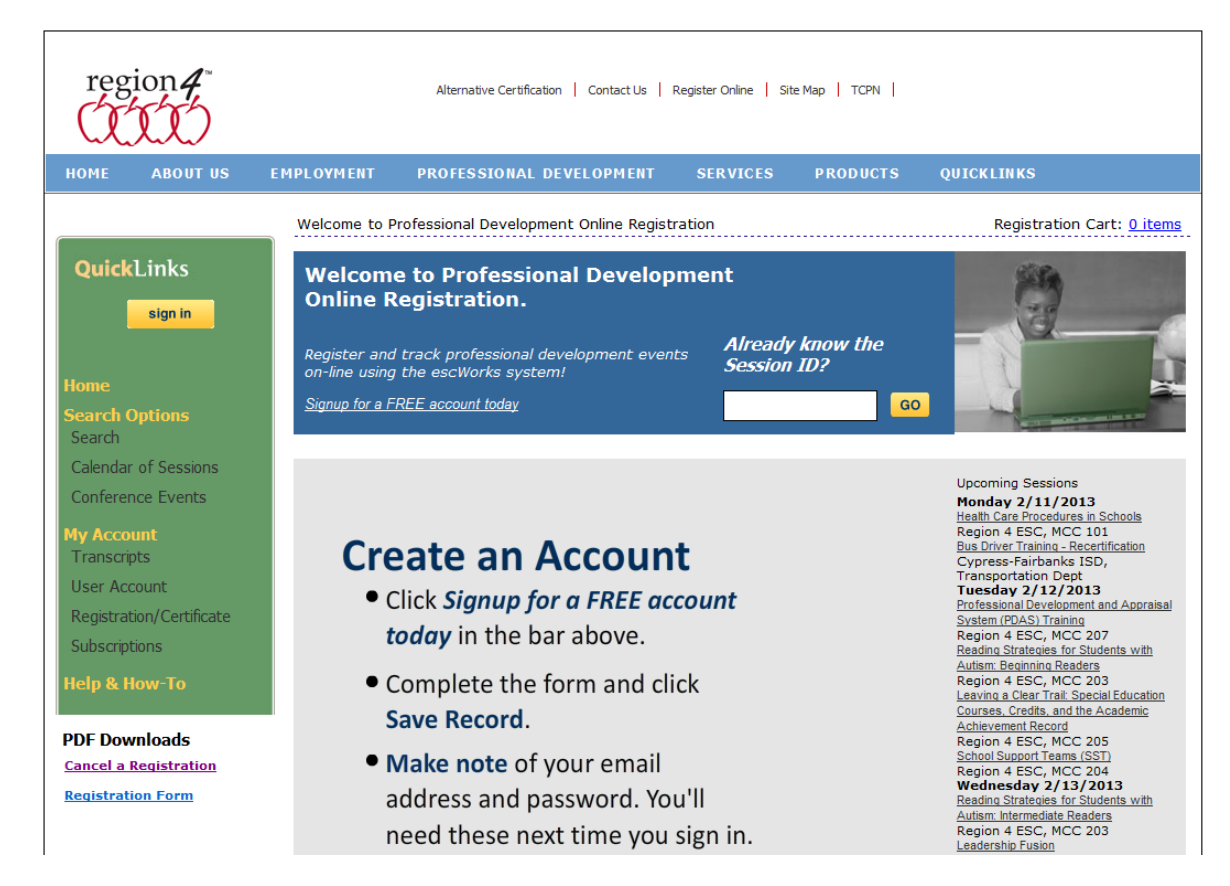

Click the Sign In button then enter your Username and password and click Continue.

 $\mathcal{L}_{\mathcal{L}}$ 

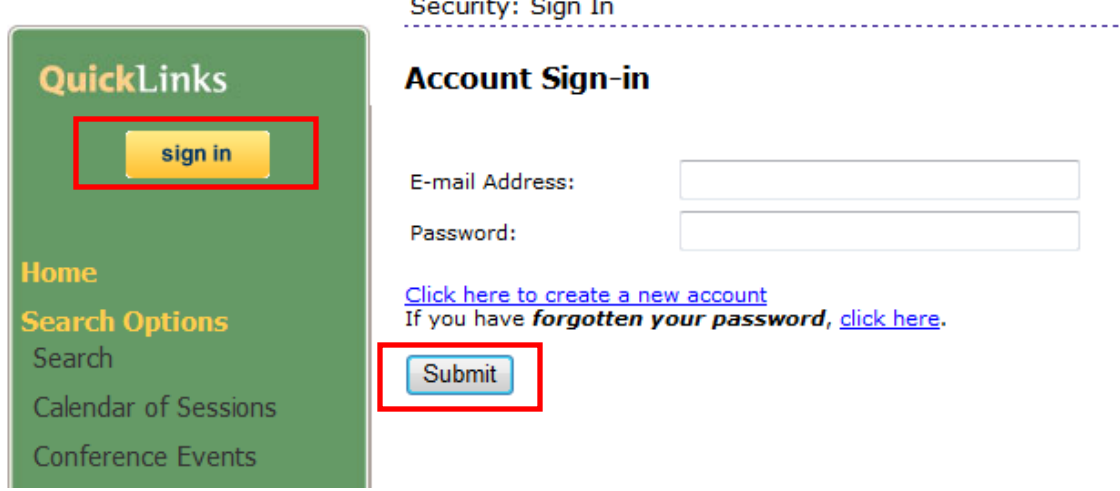

Find the session(s) for which you would like to enroll staff. Methods for finding the sessions are indicated below. For more information, visit the Help & How-To section of the website at [http://www.escweb.net/tx\\_esc\\_04/help.aspx](http://www.escweb.net/tx_esc_04/help.aspx)

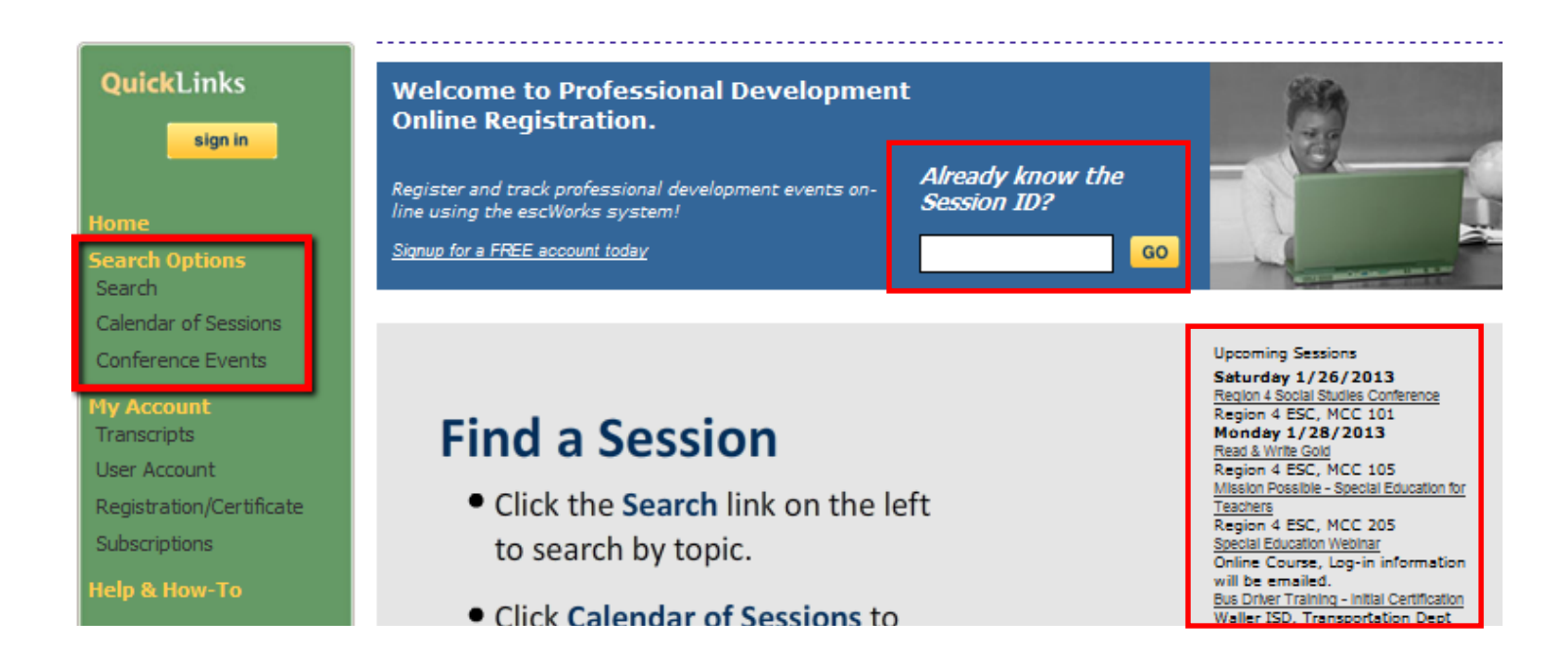

If you are a Group Registrar, you will see a "Group Register" button on the selected event.

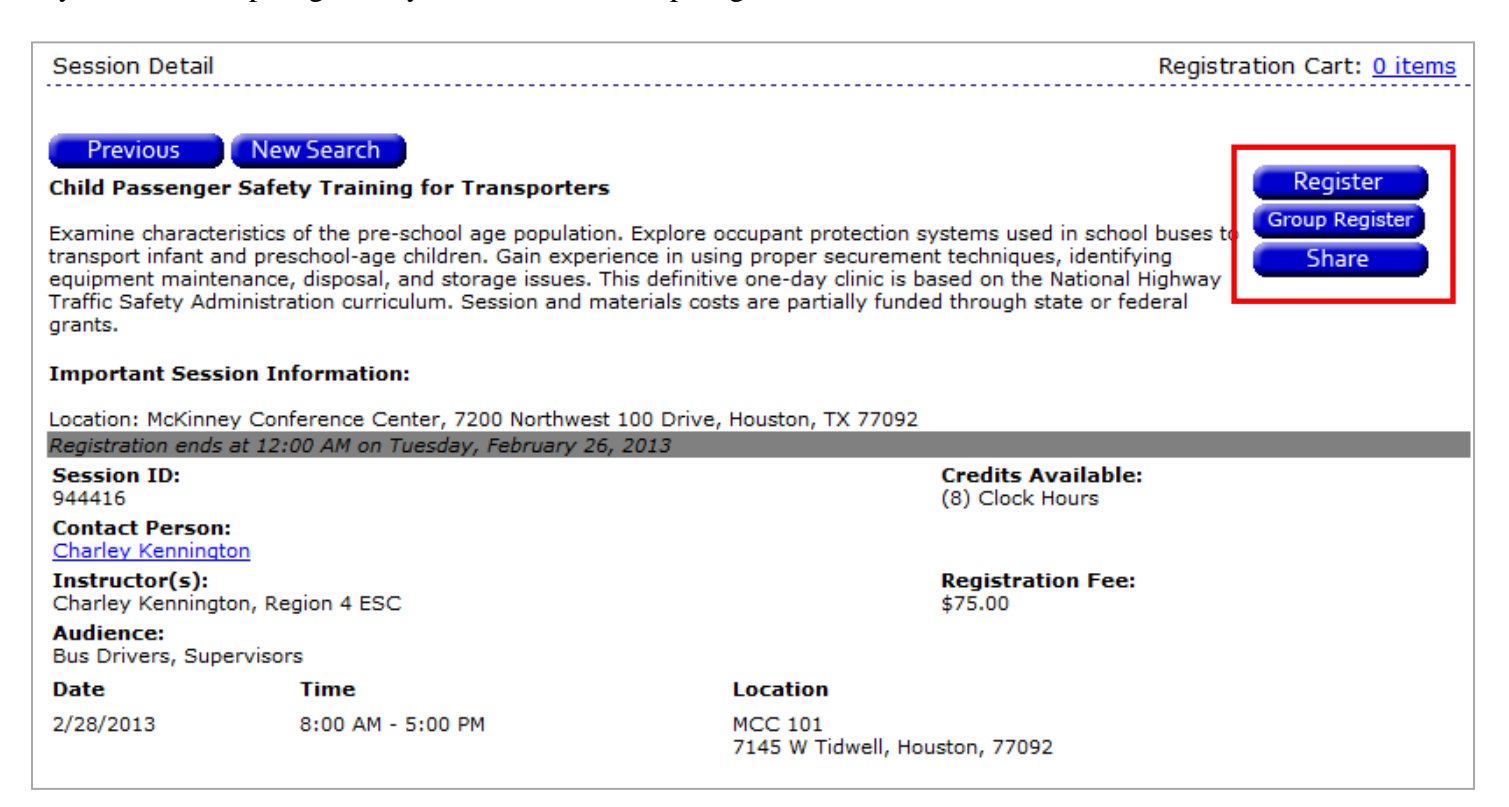

On the session detail page, click on the *Group Register* button to register more than yourself. The register button is used when registering only yourself.

A page will open that lists the first 200 staff members in your district. Please note that any staff member already registered for the session will not be displayed in the list.

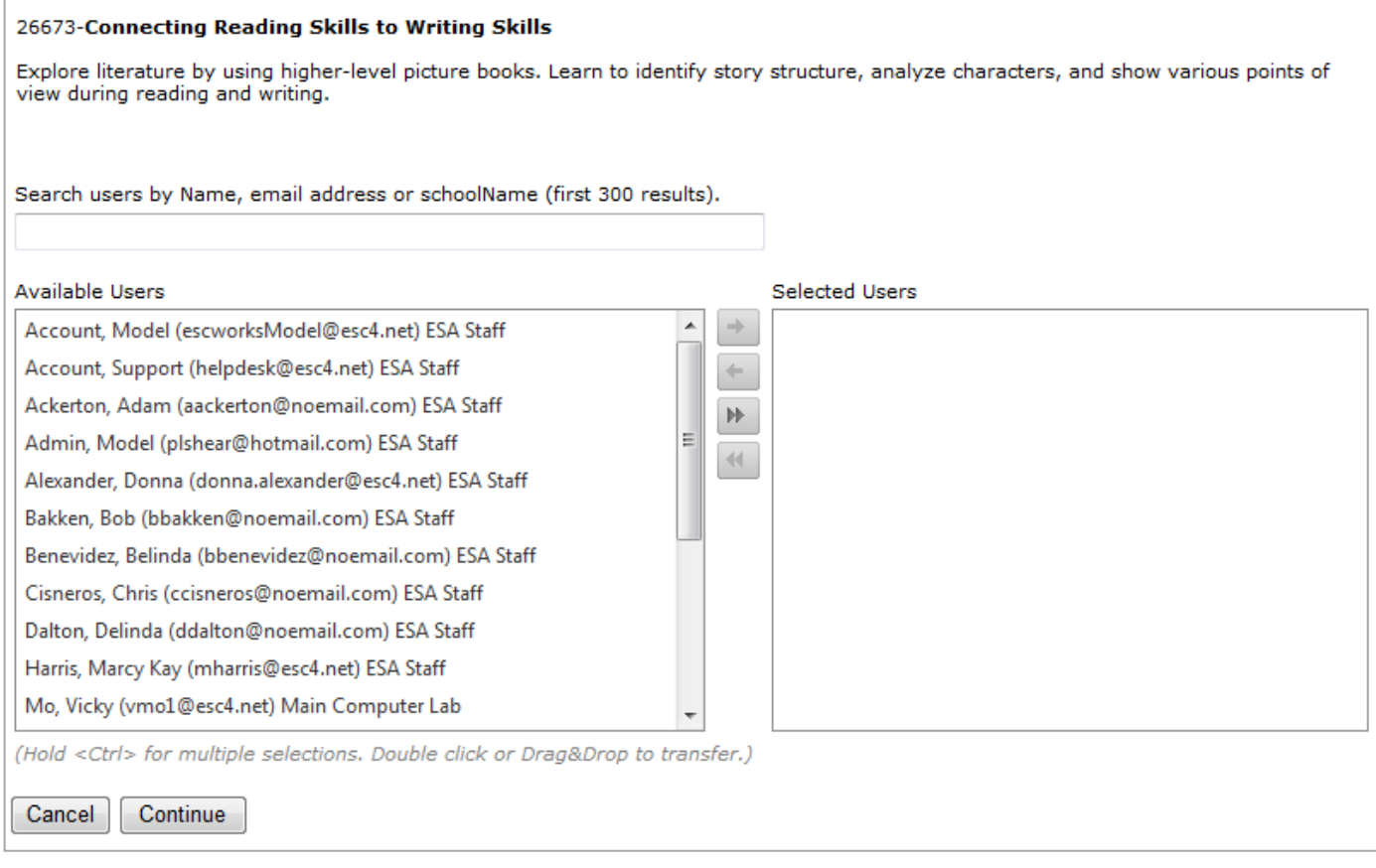

## *Filtering Results*

Type part of the staff member's name, email address, or school to filter the list of available participants.

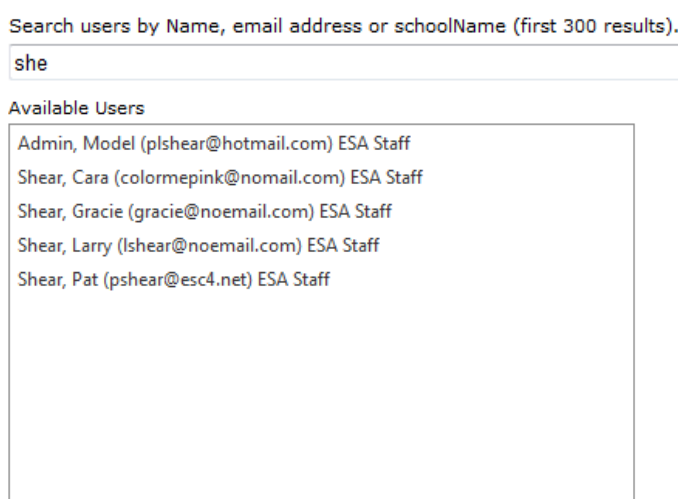

## *Selecting Participants*

In order to add someone to the selected list, you may use any of the following methods:

- Double-click on the desired name in the available users list.
- Drag the name from the available user box to the selected users box.
- Click on the name in the list to select it (use Control-click to select multiple users) and use the control buttons found between the two lists to move the users.

#### **Control Buttons**

- Move the selected user(s). ÷
- Remove the selected user(s).  $\leftarrow$
- Move all users. ÞÞ.
- Remove all users.  $\blacktriangleleft$

#### *Adding Participants to Cart*

Once you have added all of the desired participants to your selected list, click *Continue*.

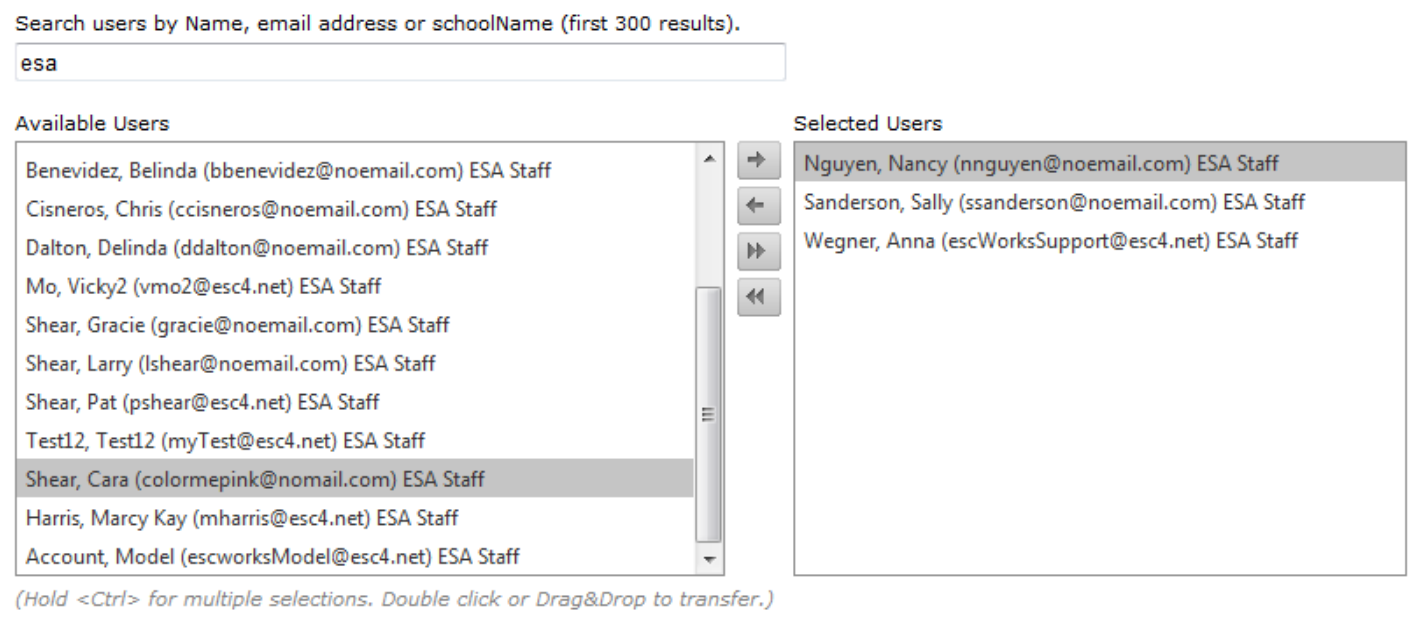

Cancel Continue

If you selected more staff members than seats available in the session, you will receive an alert and be given the opportunity to edit your selections.

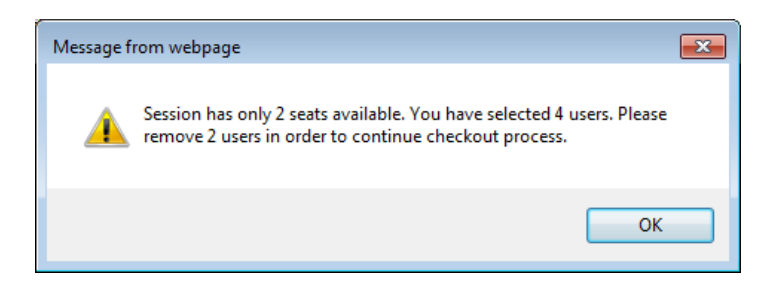

If there is space available in the session, you will be directed to the checkout screen. Complete checkout as you would for any session.

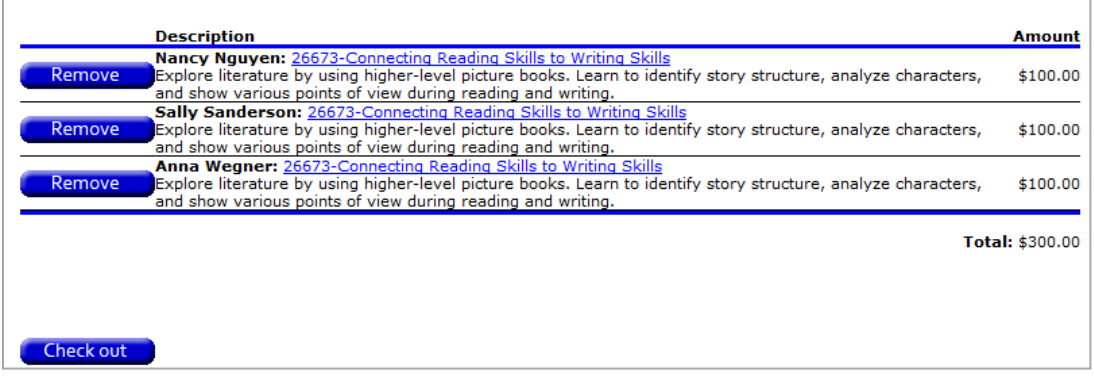

After providing payment (if applicable) and continuing checkout, your registrations will be processed. Note that at the bottom of the page there is a link for a payment summary or voucher.

#### Thank you for your registration

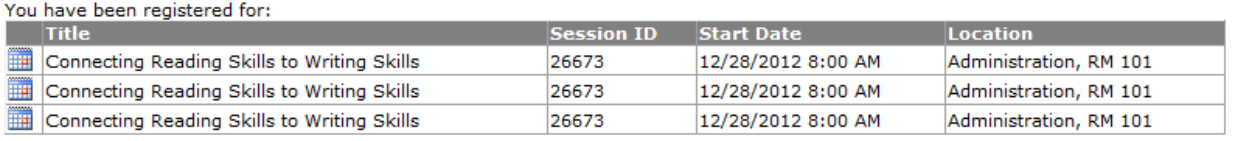

You may visit your Registration History to print a confirmation page for each session for which you are registered.

If you are paying by check, money order, or purchase order please include the payment voucher with your payment. You can download the payment voucher by clicking here

# Here is a sample of the payment summary.

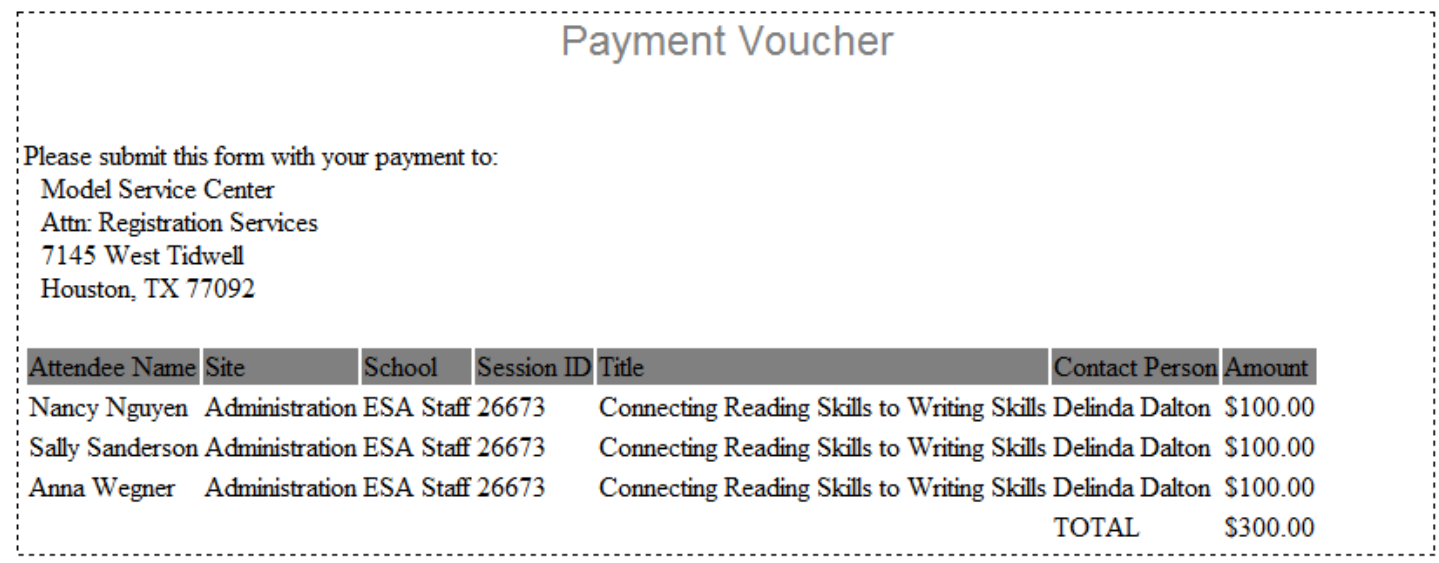